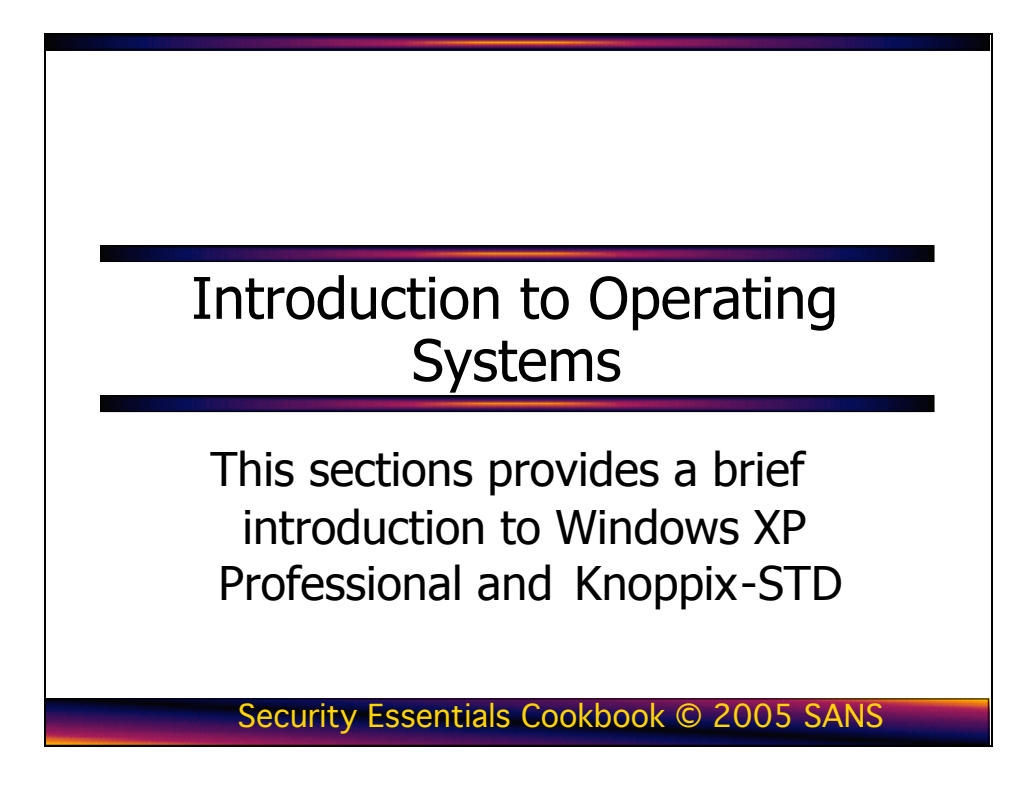

It is important that you familiarize yourself with Windows XP Professional and Knoppix-STD as preparation for this course. The exercises in this book assume a basic knowledge of both of these operating systems. This chapter provides an overview of both operating systems. It is not intended as a comprehensive guide to Windows XP Professional and Knoppix-STD; it is intended to help prepare you for this course.

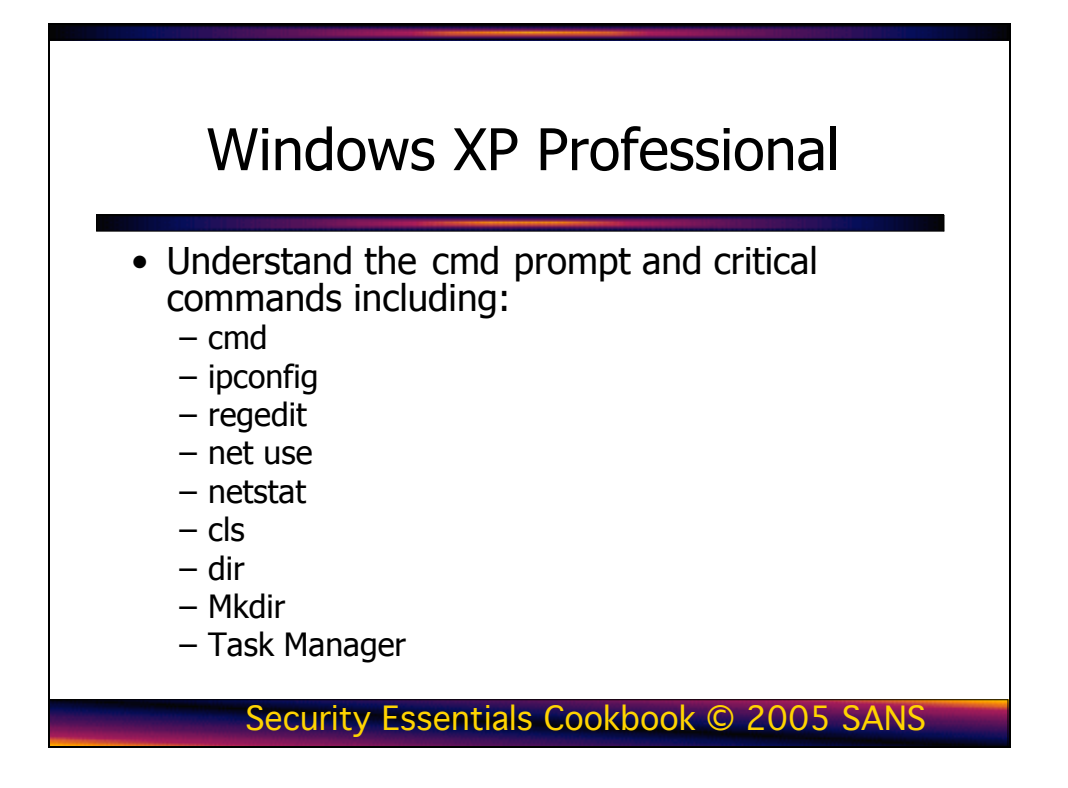

# Introduction to Windows XP Professional

The Windows XP operating system is a dynamic and continually changing operating system with new security patches and hot fixes being released often. In a normal production environment, it is highly recommended that you maintain a patching schedule to keep your systems up-to-date. For the purposes of this book, it is important that you do not patch your system. Because this system will be vulnerable to most of the exploits that have been discovered since Windows XP was first released, it is extremely important that you do not connect it to a production network. Several patches will cause issues when completing various labs in this book. By following the installation guide, you are assured of getting the maximum value out of the activities covered throughout this book.

This "Introduction to Windows XP Professional" guide teaches you about the basic commands and actions you need to know for the Security Essentials Boot Camp. This document introduces you to the following: cmd, ipconfig, regedit, net use, netstat, cls, dir, mkdir, and the Task Manager.

# The 32-bit Cmd Prompt

Since the release of Windows 2000 Professional, the old 16-bit command.com program has been replaced with the 32-bit cmd.exe program. There are many benefits of using cmd including the following:

- The capability to run scripts in both the CMD language as well as the REXX language
- There are no 8.3 filename limitations
- The capability of running multiple commands on the same command line<br>• Support for command pipelines
- Support for command pipelines
- Help functionality with  $/?$

The following list of tasks shows you how to use the command prompt to obtain help or information about your system:

1. To display the command prompt, select Start, Run, and then type cmd. The following window appears.

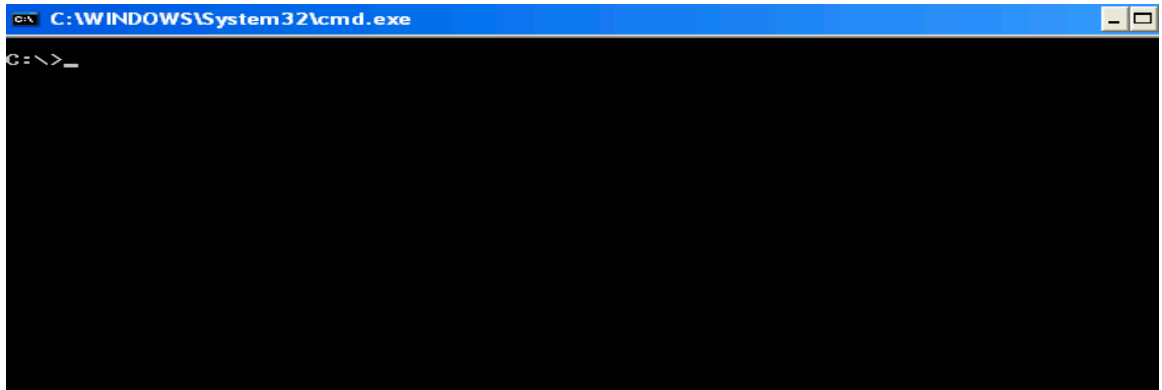

2. If you need help with a command while using **cmd**, type  $\prime$ ? after the command in question. To get NIC TCP/IP information, type ipconfig. To get a list of the available ipconfig options, type ipconfig /? after the command prompt, as shown in the following screen.

```
EX C:\WINDOWS\System32\cmd.exe
                                                                                                                                                                           - \Box \times|C:\rangleipconfig /?
USAGE:
         E.<br>ipconfig [/? | /all | /renew [adapter] | /release [adapter] |<br>/flushdns | /displaydns | /registerdns |<br>/showclassid adapter |<br>/setclassid adapter [classid] ]
 where
         adapter
                                             Connection name
                                           (wildcard characters * and ? allowed, see examples)
         Options:
               ions:<br>
The Display this help message<br>
(all Display full configuration information.<br>
Telease Release the IP address for the specified adapter.<br>
The Renew the IP address for the specified adapter.<br>
Thushans Purges the DNS Re
.<br>The default is to display only the IP address, subnet mask and<br>default gateway for each adapter bound to TCP/IP.
For Release and Renew, if no adapter name is specified, then the IP address<br>leases for all adapters bound to TCP/IP will be released or renewed.
For Setclassid, if no ClassId is specified, then the ClassId is removed.
Examples:<br>
> ipconfig<br>
> ipconfig /all<br>
> ipconfig /renew<br>
> ipconfig /renew EL*
                                                                           ... Show information.<br>... Show detailed information<br>... renew all adapters<br>... renew any connection that has its<br>... release all matching connections,<br>... release all matching connections,<br>eg. "Local Area Connection 2"<br>"Lo
          > ipconfig /release *Con*
 c:\rightarrow
```
3. To get the IP address information for your system, type ipconfig /all. This also displays your MAC address, as shown in the following screen.

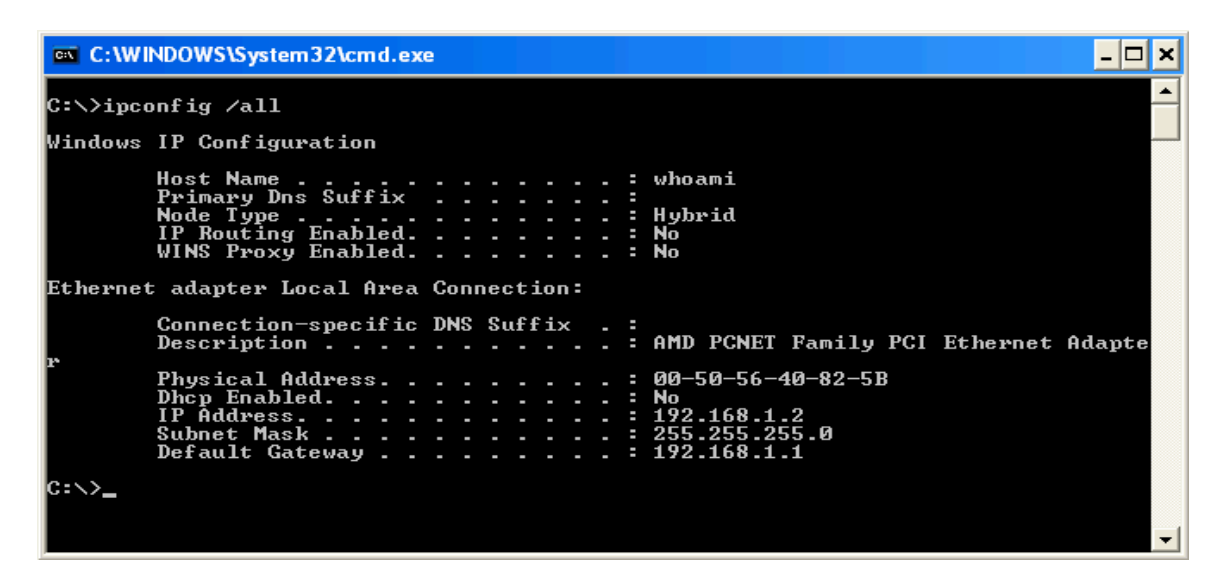

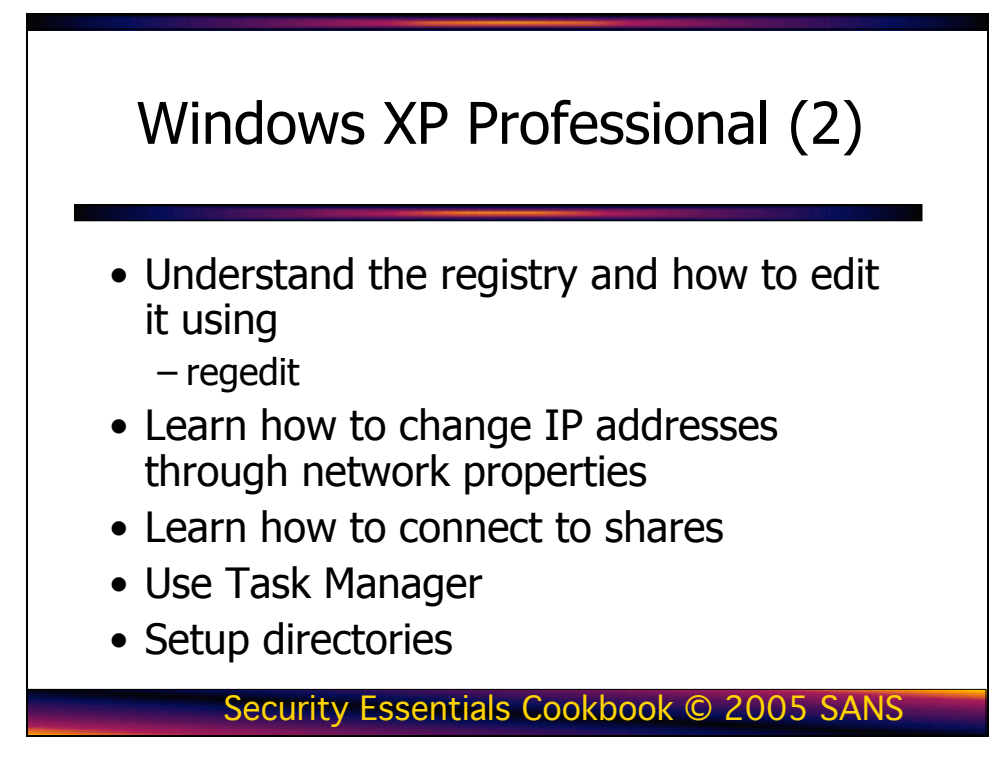

This page intentionally left blank.

# Editing the Registry

To edit the registry in a Windows environment you can use the regedit command at the Run prompt. One of the nice features of using regedit is that you can search every hive for specific keys, values, and data.

Warning: When using regedit, exercise extreme caution because any change you make is permanent and could potentially render your system unusable.

The following list of tasks explain how to edit the registry and how to use regedit:

1. To start regedit, choose Start, Run. Then, type regedit and press Enter. The following is a screen shot of regedit.

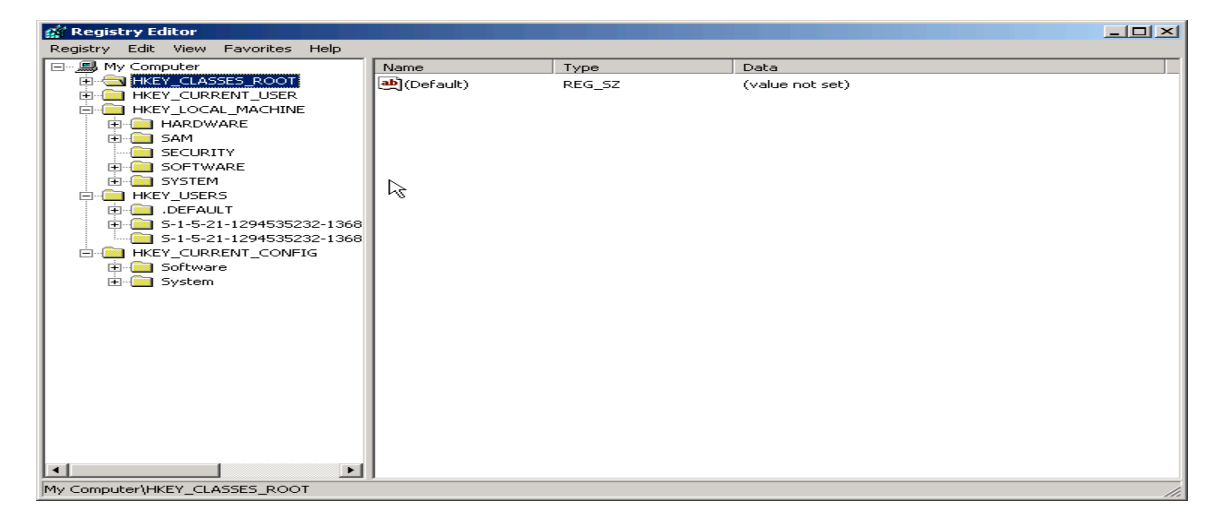

2. To ensure you can recover from making detrimental mistakes when editing the registry, you should always save a copy of the keys you change. To do this, choose Registry, Save Key and make a backup copy of the key.

## IP Changes

The following steps are necessary for making IP changes on your Windows XP Professional system:

1. To make IP address changes to your local machine, open the NIC properties. Open up your Control Panel by choosing Start, Control Panel, Network and Internet Connections, Network Connections. Highlight the local area connection. Right-click the Local Area Connection, and click Properties. The following screen appears.

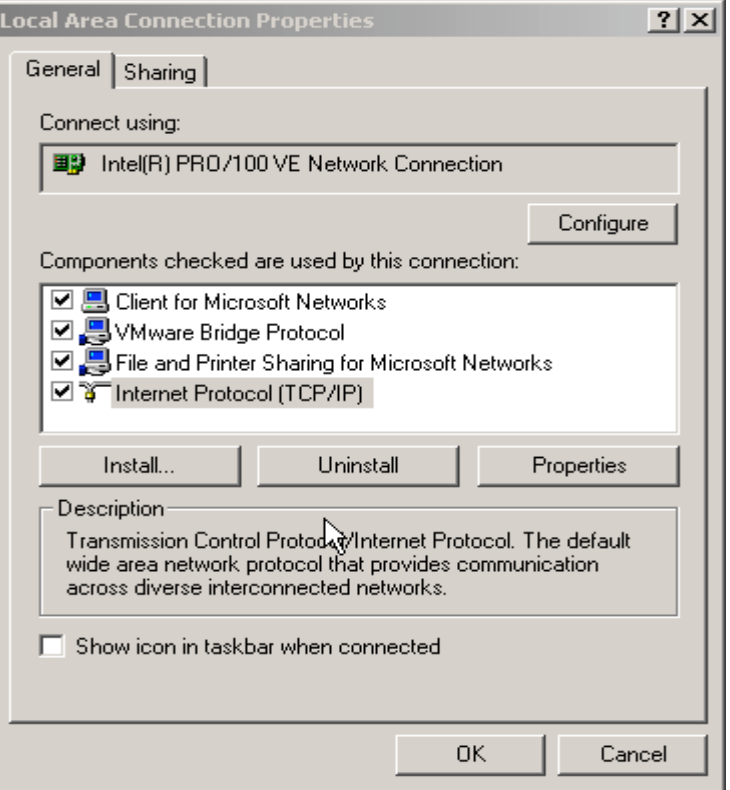

2. Highlight Internet Protocol (TCP/IP) and click the Properties button.

## Connecting to Remote Devices

If you are like me, you don't want to browse to a remote device to connect to it. To make connections to remote devices without browsing to them, follow these steps:

1. Make a direct connection to a remote share by using the net use command. A typical net use command looks like this:

## Net use \* \\<IP\_ADDRESS>\<Share\_Name> \* /user:<Remote\_User\_Name

Type the command after the prompt. Press Enter. You are prompted for a password, as shown in the following screen.

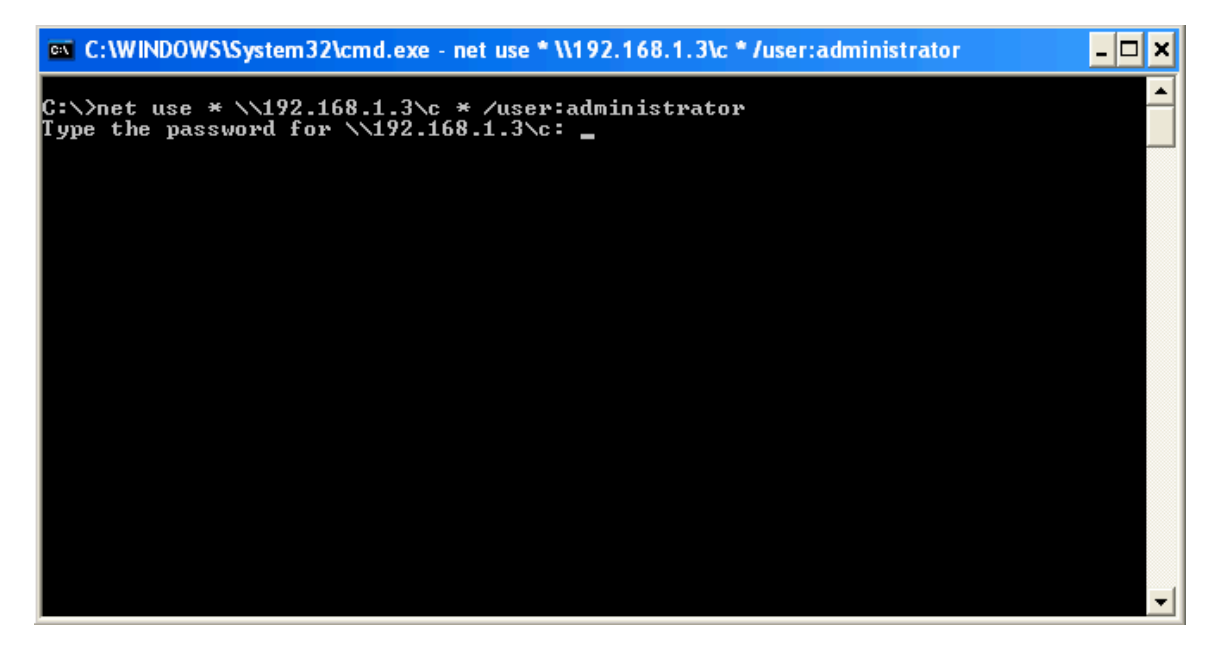

2. Even if a user does not explicitly share a folder or drive on his or her system, there are hidden administrative shares you can connect to if you happen to have the remote machine's Administrator password. Default administrative shares are as follows:

C\$, D\$

3. To connect to the C\$ or D\$ share, simply replace the share with the desired administrative share. The following screen shows how this was done for the share shown in the previous screen.

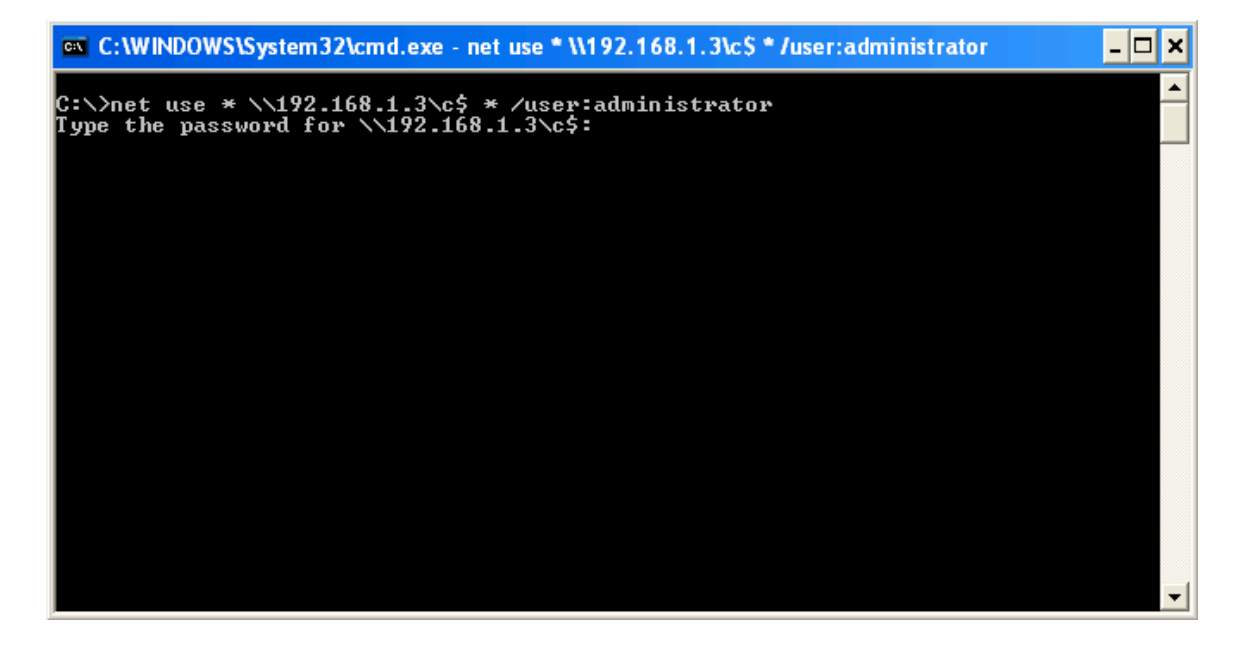

### Viewing Ports

Throughout the exercises in this book, you are required to add services to your system. To see what ports are open on your box, you can use the netstat command, as shown in the following screen.

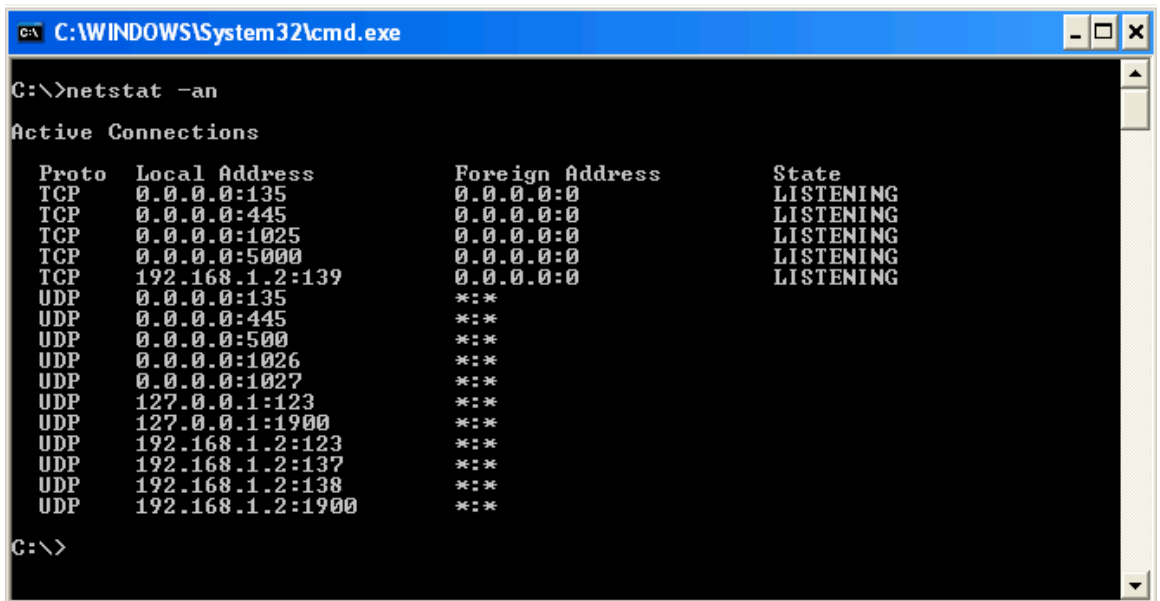

You can see every open port and the state of each port. States include listening, waiting, or connected. The netstat command also shows you TCP and UDP connections.

While netstat will show you which ports are open, by default it does not show you which service is causing a given port to be open. Attackers connect to systems via ports. The more ports that are open, the more avenues of attack. Therefore it is important to shutdown unneeded ports. In order to close a port you need to know which service is causing a given port to be open. By typing the following command:  $n$ etstat –o will show which service is causing a given port to be open.

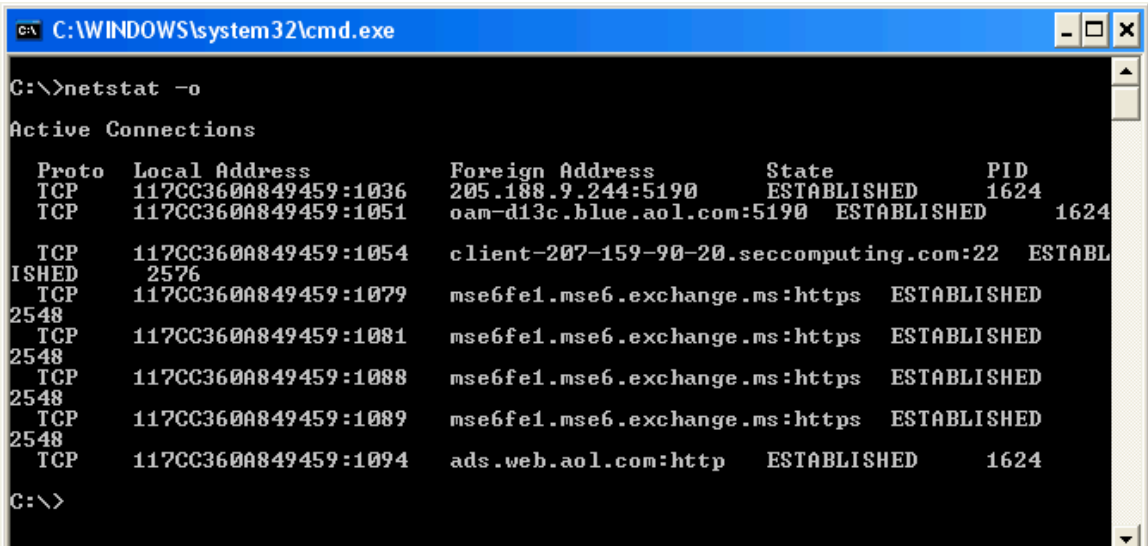

#### Other Useful Commands

Some other commands to use at the cmd prompt are:

- cls—Clears everything on the screen and returns you to the top of the cmd window
- dir—Displays a directory listing
- cd  $\rightarrow$  Returns you to c: from whatever directory you are in

# Task Manager

Another great built-in tool in Windows XP Professional is the Task Manager. The following list shows you how to open and use the Task Manager:

1. To open the Task Manager, right-click on the task bar and choose Task Manager. The default screen that opens shows which applications are running on the system.

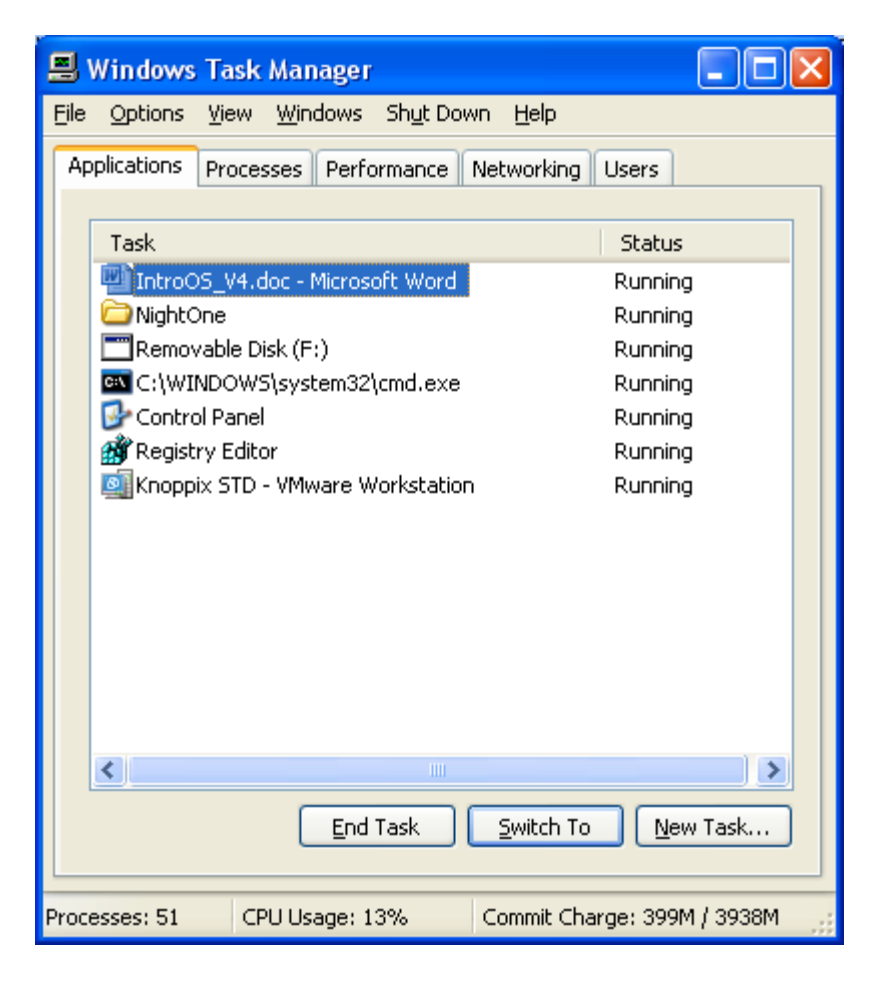

Tip: Another way to open the Task Manager, which I recommend, is to hold down the Ctrl, Shift, and Esc keys simultaneously.

2. From this window, you can check the running processes on the device, the performance trends, and the applications that are currently running. It is a great tool to open if you have an application that stops responding. You can open Task Manager, highlight the application, and then choose to close the offending application. By clicking on the performance tab, you can see CPU and memory usage.

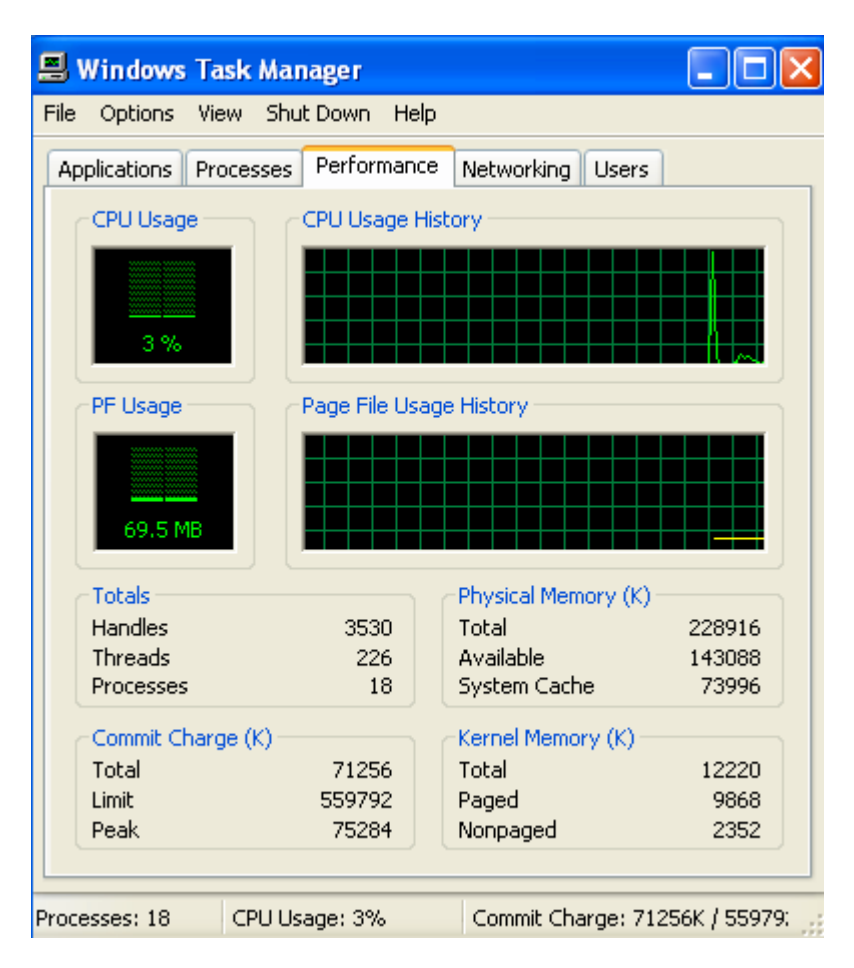

There are many other Windows XP Professional functions that are not covered in this book. Our goal is to give you the basics, so that you can quickly install and run the tools covered throughout the following chapters.

## Setting Up the Directory Structure

Now that you have installed the operating system and seen some of the tools that are built into it, you need to set up your directory structure, so that it's consistent with the directory structure used for installing and storing the tools discussed in this book. Follow these steps to setup the directory structure:

1. First click on Start, My Computer and then double-click Local Disk (c:). The window that appears lists the structure of the  $C$ :\ drive. Right-click a spot in the window that is blank. Move your mouse down the menu that appears and left-click New and choose Folder. Name the folder tools. The following screen shows a directory structure with the new tools folder.

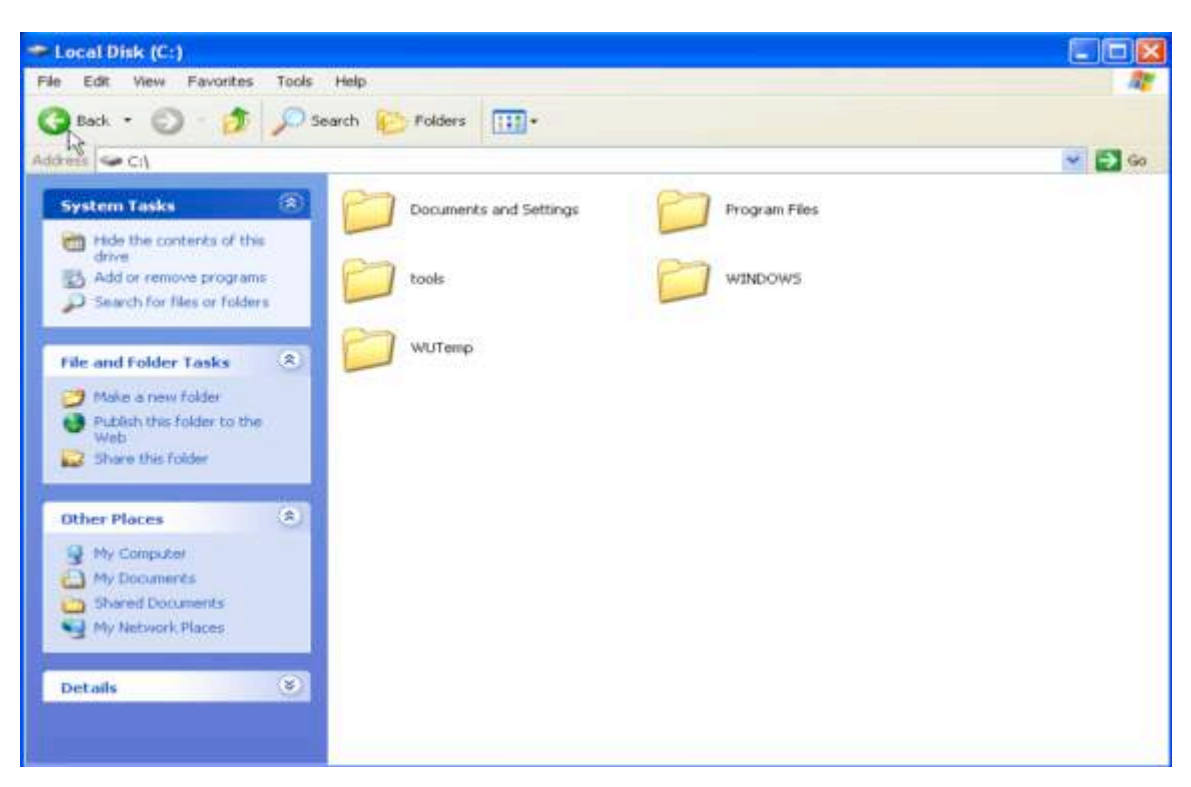

2. The exercises in this book require you to run several tools from the command line. Thus, you need to add the new folder we created, c:\tools, to PATH. If you do this, you won't have to navigate to the tools folder each time you want to run an application. To add the folder to PATH, Click on Start, right-click on My Computer, and choose Properties from the pop-up menu. Click the Advanced tab, as shown in the following screen.

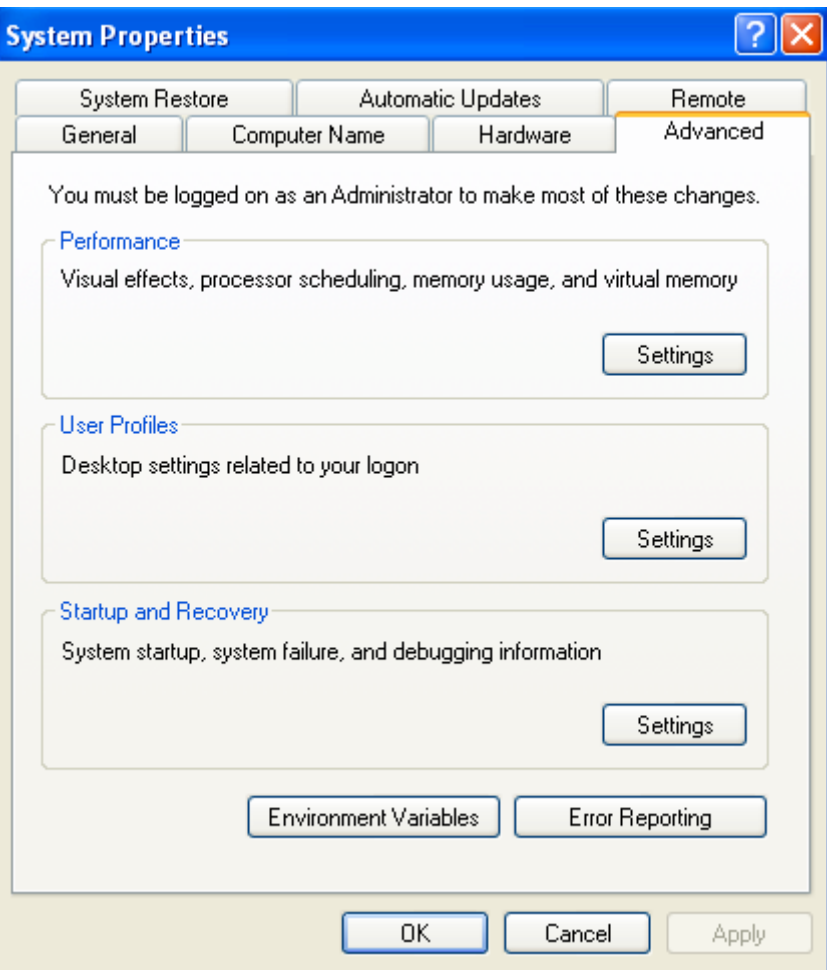

3. Click the Environment Variables button. In the System Variables section, highlight the line labeled Path and click Edit.

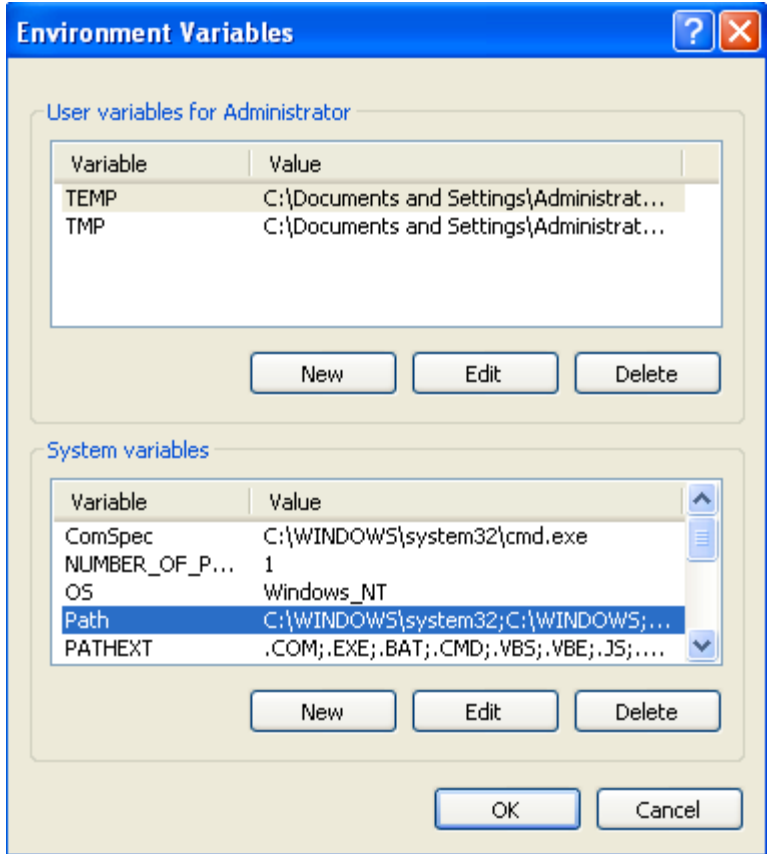

4. In the Variable Value field, move your cursor to the end of the line and add the following exactly as it is shown here:

## ;c:\tools

Click OK on each of the Edit System Variable, Environment Variables and System Properties windows.

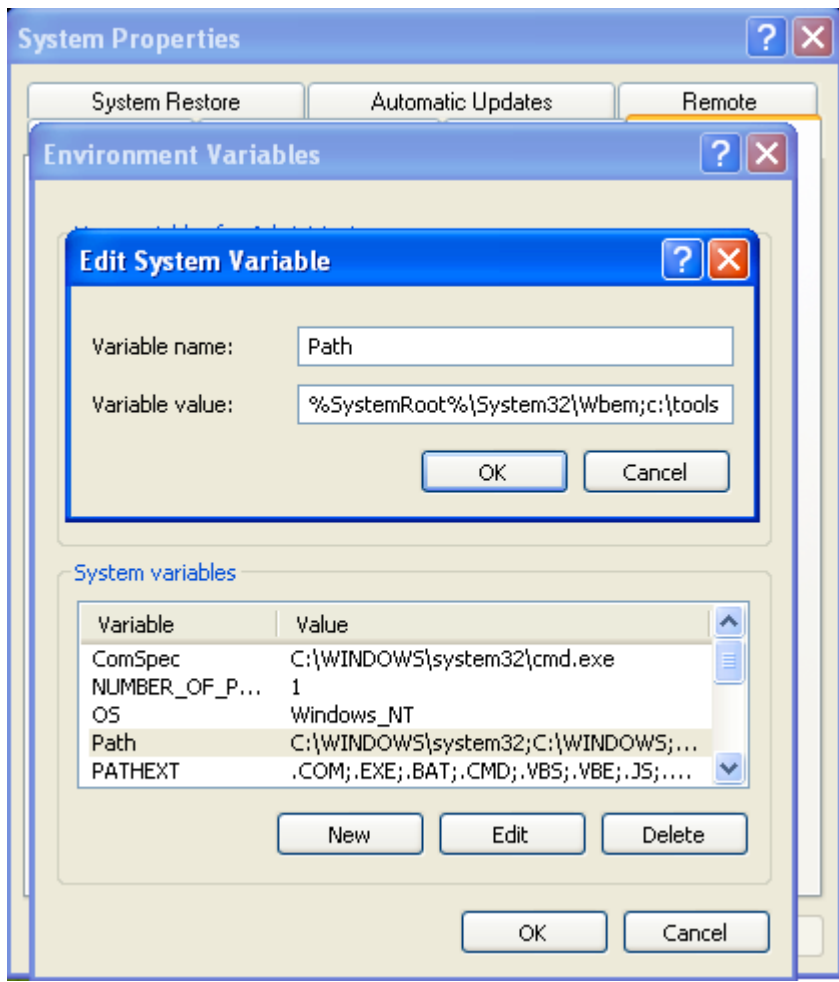

The executables located in c:\tools can now be run from any directory in your file structure. This saves a lot of time when you are using command prompt and want to run an application from it.

![](_page_17_Figure_0.jpeg)

# Introduction to Knoppix-STD

Linux is an open source operating system that runs on a wide range of hardware platforms. So what is open source, you ask? As an open source system, Linux is protected under the GNU General Public License, which guarantees the freedom to use and change the software it covers. Numerous Linux distributions are available from many companies, and each distribution has its own advantages and disadvantages. With these characteristics comes a faithful user following who think that *their* preferred distribution is the best. Some of the Linux distributions that are currently available include Red Hat, S.U.S.E., Debian, and Mandrake.

As Linux became popular, a bootable version of Linux emerged called Knoppix. Knoppix resides on a CD and can be booted without disturbing the current OS that is on your hard drive. Based on the flexibility, Knoppix is the recommended Linux distro for this class. In addition, since we are concerned with security, Knoppix-STD is the version we are going to use.

At the heart of each distribution is the kernel, which behaves like a crossing guard. The kernel handles such functions as memory management, security, and resource allocation. The kernel also provides features such as true multitasking, threading, and TCP/IP networking. Contrary to popular belief, the kernel is, in fact, Linux. All other applications and programs are part of a particular distribution.

The Linux *shell* is another name for the command shell, which is similar in function to a DOS shell. It is the program that gives you an interface to type commands, and it accepts the commands you type. During the examples that follow, remember that nearly everything in Linux is case sensitive.

# Starting-up Knoppix

This section describes how to start-up Knoppix on your system. Insert the Knoppix CD into your computer and reboot. Make sure you select the option on your computer to boot off of the CD. After booting off the Knoppix-STD CD, the main screen appears. There is no need to log on.

![](_page_18_Picture_3.jpeg)

To get a list of all of the programs that are installed, right click on the main screen and a pop-up menu will appear.

![](_page_19_Picture_0.jpeg)

You can see that all of the security tools you would use are already installed.

To type commands on the system you will need to open a terminal window. To open a terminal window, right click on the desktop, select XShells and then select Aterm if you want a standard shell or Root Aterm if you want a root shell.

![](_page_19_Picture_3.jpeg)

A standard shell allows you to type normal user commands. A root shell allows you to type privileged commands. To adhere to a principle of least privilege it is usually a good idea to log in as a normal user and then type su to upgrade to root privileges.

When you are logged in as a normal user, your prompt is listed as \$. When you are logged in as root your prompt is listed as #. In the following screen shot, the upper left is a normal user and the lower right is root.

![](_page_20_Picture_2.jpeg)

![](_page_21_Figure_0.jpeg)

# File and Directory Manipulation

This section introduces you to the basics of Linux by covering some of the most common commands, files, and directories used in Linux. Each topic includes a brief description and an example of how the topic is used. You can find more information on each topic by typing man <topic>. For example, issue the following command at a shell prompt:

#### man man

This command displays a manual that describes the man command and also demonstrates how man pages are formatted.

![](_page_22_Picture_0.jpeg)

## The ls Command

One of the most basic commands in Linux is ls. Just as you use dir in DOS, type ls to output a listing of the directories and files that are contained within the current directory. Open a root shell as described above. Now, in the command shell, type ls, as shown in the following screen.

![](_page_22_Figure_3.jpeg)

As with most commands in Linux, you can specify options to change the result of the command's execution. For example, enter ls –al in the command shell, as shown in the following screen.

![](_page_23_Picture_52.jpeg)

The  $-a$  option tells the command interpreter to show all files, and  $-I$  tells it to use the long listing format. These are two of the many options that can be used with ls.

## Changing Directories and Creating Directories

Now that you can tell what files and directories the root directory contains, let's move back to the /root directory. In order to change directories, you use the cd command; here, you would use the command cd /root, as shown in the following screen.

![](_page_24_Picture_0.jpeg)

You can use the mkdir command to create a directory. The format of the mkdir command is mkdir <directory\_name>. For example, type mkdir downloads to create a location where we save files that have been downloaded from the Internet.

![](_page_24_Picture_2.jpeg)

Issuing ls after the mkdir shows the newly created download directory, as shown in blue in the previous screen. Note: Your directory will not list any files.

## Determining Directory Placement

After using cd and Is to learn about the Linux structure of changing directories, you may not remember which directory you are currently in. You can determine where you are in the directory structure by typing pwd (print working directory).

![](_page_25_Figure_2.jpeg)

## Copying, Naming, Moving, and Removing Files

Now that you've logged in and moved around the file system, you can use the cp command to copy a file from one location to another. First, make a backup copy of the .bash\_profile file named .bash\_profile\_old.

![](_page_26_Picture_2.jpeg)

If you were to issue the command ls –al .bash\_profile\*, you would see that there are now two copies of the .bash\_profile file in the /root directory.

![](_page_26_Picture_37.jpeg)

If you want to change the file's name or the file's location but do not want the original file to remain, you can use the mv command to move one file to another location. This is shown in the following screen.

![](_page_27_Picture_1.jpeg)

Issuing the ls –al .bash\_profile\* command again will reveal that there are still two copies of **bash** profile in the directory; however, you'll notice that **bash** profile old is now .bash\_profile\_bak.

![](_page_27_Picture_42.jpeg)

When you no longer need a file, you can use the rm command to remove it. In this case, you could remove the .bash\_profile\_bak file by issuing the command rm .bash\_profile\_bak. When asked if you want to remove the file .bash\_profile\_bak, type y and press Enter.

![](_page_28_Picture_1.jpeg)

## Altering and Creating Files with the Vi Editor

You can use the vi editor to alter or create a file. Follow these steps:

- 1. Issue the command vi <filename> to create a file. For example, type vi linux\_lab into a command shell. To enter insert mode press i.
- 2. Now type the string Linux file creation using vi, as shown in the following screen.

![](_page_29_Picture_62.jpeg)

3. Press Esc, then press Shift + : to save the file. Then, type  $wq$  ('w' writes the file and 'q' quits vi and returns to the command shell), and press Enter.

## Viewing Files

There are many ways to view the contents of a file in Linux. One command you can use for this function is less. To view the contents of the linux\_lab file that we just created, follow these steps:

1. Issue the command less linux lab, as shown in the following screen.

![](_page_30_Picture_3.jpeg)

2. The arrow keys allow you to navigate through the contents of the file. When you have finished, type q to exit and return back to the command shell.

The ability to run some commands and view certain files is restricted to root for security reasons. When logged in to a Linux system as a normal user, you can escalate your privileges to root by using the command su. When logged on as a normal user, type su .

![](_page_31_Picture_1.jpeg)

Notice that the last character in the shell prompt changed from \$ to #. This indicates that you are now logged in as root. To return to the normal user account, type exit.

## Determining Account Types

As you gain more Linux experience, you will find yourself telneting or ssh-ing to other systems on your network, or on the Internet. Knowing which account you are currently logged in as is vital; to determine this, type whoami.

![](_page_32_Picture_2.jpeg)

As shown in the previous screen, even if you initially logged on as a user and then su'ed to root, whoami will determine your current effective access level.

## Common Files and Directories

Some user information is stored in a file called passwd, which is located in the /etc directory. This file also contains the path to the user's home directory, as well as to the current shell. Issue the command less /etc/passwd to view the contents of passwd. Press q to exit less.

```
root:x:0:0:root:/root:/bin/bash
bin:x:1:1:bin:/bin:/sbin/nologin
daemon:x:2:2:daemon:/sbin:/sbin/nologin
adm:x:3:4:adm:/var/adm:/sbin/nologin
lp:x:4:7:lp:/var/spool/lpd:/sbin/nologin
sync:x:5:0:sync:/sbin:/bin/sync
shutdown:x:6:0:shutdown:/sbin:/sbin/shutdown
onavasuurikisteleismavasuuri osinnissinn snavasuun<br>halt:x:7:0:halt:/sbin:/sbin/halt<br>mail:x:8:12:mail:/var/spool/mail:/sbin/nologin
news:x:9:13:news:/etc/news:
uucp:x:10:14:uucp:/var/spool/uucp:/sbin/nologin
operator:x:11:0:operator:/root:/sbin/nologin
games:x:12:100:games:/usr/games:/sbin/nologin
gopher:x:13:30:gopher:/var/gopher:/sbin/nologin<br>ftp:x:14:50:FTP User:/var/ftp:/sbin/nologin<br>nobody:x:99:99:Nobody://sbin/nologin
rpm:x:37:37::/var/lib/rpm:/bin/bash
vcsa:x:69:69:virtual console memory owner:/dev:/sbin/nologin
nscd:x:28:28:NSCD Daemon:/:/sbin/nologin<br>sshd:x:74:74:Privilege-separated SSH:/var/empty/sshd:/sbin/nologin
 pc:x:32:32:Portmapper RPC user:/:/sbin/nologin^
 pcuser:x:29:29:RPC Service User:/var/lib/nfs:/sbin/nologin^
nfsnobody:x:65534:65534:Anonymous NFS User:/var/lib/nfs:/sbin/nologin
mailnull:x:47:47::/var/spool/mqueue:/sbin/nologin
/etc/passwd
```
Notice that since the Red Hat default is to use a shadow file, the password for all accounts is listed as x. The shadow file contains an encrypted version of the actual password, and is used to enhance security. The permissions on the shadow file are generally more restrictive than the passwd file. To view the contents of the shadow file, issue the command less /etc/shadow.

![](_page_33_Picture_98.jpeg)

Like Windows XP, Linux uses a hosts file that contains the IP address and associated hostname for a particular device. In a default install of Red Hat, the **hosts** file contains only one entry for localhost. The location of the hosts file in Linux is /etc/hosts.

As with most things in Linux, there are several ways to control access to your system. One is with TCP Wrappers, which intercepts and filters incoming requests. TCP Wrappers is installed when Red Hat is installed. The configuration files are located in /etc and are called hosts.allow and hosts.deny. The first file, hosts.allow, lists addresses or address ranges that can access your system; conversely, hosts.deny lists the addresses or address ranges that cannot access your system. The rules in hosts.allow take precedence over hosts.deny, so be careful what you add to hosts.allow.

Some application installations require you to change the user's path. The path for a given user is specified in .bash profile, which is located in the user's home directory. The default PATH statement can be viewed by issuing the command less .bash profile while in the user's home directory, as shown in the following screen.

![](_page_34_Picture_2.jpeg)

Many of the commands and applications we have discussed are front-ends for editing files that contain configuration information. So where are all of these seemingly important files? You will find the files that control network settings within the /etc/sysconfig/networking and /etc/sysconfig/network-scripts directory structures. The files that control common services such as echo, chargen, and time are located in /etc/xinetd.d and X windows configuration files are located in /etc/X11. Log files can be found in /var/log. Knowing the locations of these files is crucial when troubleshooting a problem or verifying that the system is running as required.

# Network Configuration

Current network configurations can be viewed by issuing the ifconfig command. With Knoppix you should only receive an entry for 127.0.0.1 which is the loopback address.

![](_page_35_Picture_2.jpeg)

To verify that TCP/IP is setup correctly, simply **ping 127.0.0.1.** This will validate that the loopback is properly working. Pinging the loopback will be used for many of the exercises.

```
Iroot@linux-lab rootl# ping 192.168.1.50<br>PING 192.168.1.50 (192.168.1.50) 56(84) bytes of data.<br>64 bytes from 192.168.1.50: icmp_seq=1 ttl=64 time=19.0 ms<br>64 bytes from 192.168.1.50: icmp_seq=2 ttl=64 time=0.363 ms<br>64 by
  -- 192.168.1.50 ping statistics ---
4 packets transmitted, 4 received, 0% packet loss, time 3030ms<br>rtt min/avg/max/mdev = 0.272/4.982/19.014/8.101 ms
[root0linux-lab root]# _
```
#### Listening Services and Network Connections

It is always important to know what services are listening on your system, as well as what connections have been made. Examples of listening services are sendmail, rpc and sshd; each of these listen on a specific port or a number of ports. To display the active network connections on your system, issue the netstat command.

![](_page_36_Picture_39.jpeg)

The –an option that was added to netstat specifies to list all connections (-a) and does not try to resolve hostnames (-n).

Depending on the applications you are running, the output may not fit onto one screen. This is a great time to pipe the output of one command through another. You can issue the command netstat –an | more to show one screen of information at a time, or you can use grep to search the output for specific requirements. The following screen shows that the command netstat  $-\mathbf{an}$  grep LISTEN outputs all of the servers that are listening on your system. Some of the other possible states besides LISTEN are ESTABLISHED and **TIME\_WAIT**.

![](_page_37_Picture_45.jpeg)

# The ps Command

Linux gives the user the ability to run a command in the background by adding a blank space, and then  $\&$  to the end of the command. To obtain a listing of currently running processes, including those that are running in the background, Linux provides the ps command. This command is invaluable for troubleshooting and for determining the current state of the system. Many options can be given to ps to control what it outputs to the command shell. For example, type ps –eaf into a command shell and press Enter, as in the following screen.

![](_page_38_Picture_58.jpeg)

In the event that a program becomes unresponsive, you can forcibly end it. In order to do so, you first need to know what process id (PID) it is using. To determine this, issue the ps –eaf command and find the entry for the unresponsive program. The second column from the left contains the PID. Issue the command kill <PID> to kill the program.

You should now have a basic understanding of Knoppix. As is the case with anything in life, the best way to understand a topic is to practice. The information contained in this section should provide you with a basic knowledge to navigate the file system, perform basic configuration changes, and install applications. Many security tools written for Linux are not developed with the newbies in mind. Taking the time to learn the tools will provide a powerful, yet free toolbox for assessing the security of your network.